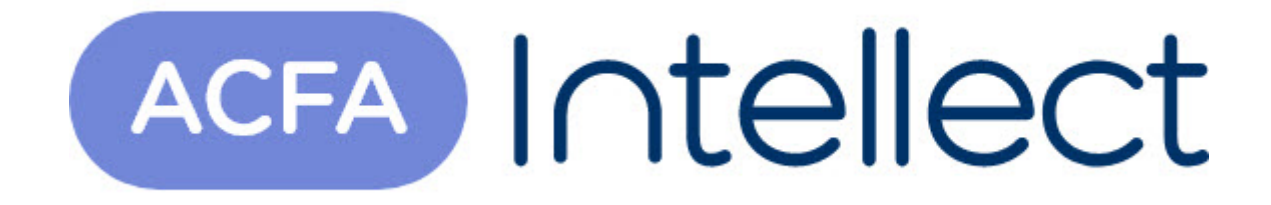

# Руководство по настройке и работе с модулем интеграции Satel INTEGRA

ACFA-Интеллект

Обновлено 05/13/2024

# Table of Contents

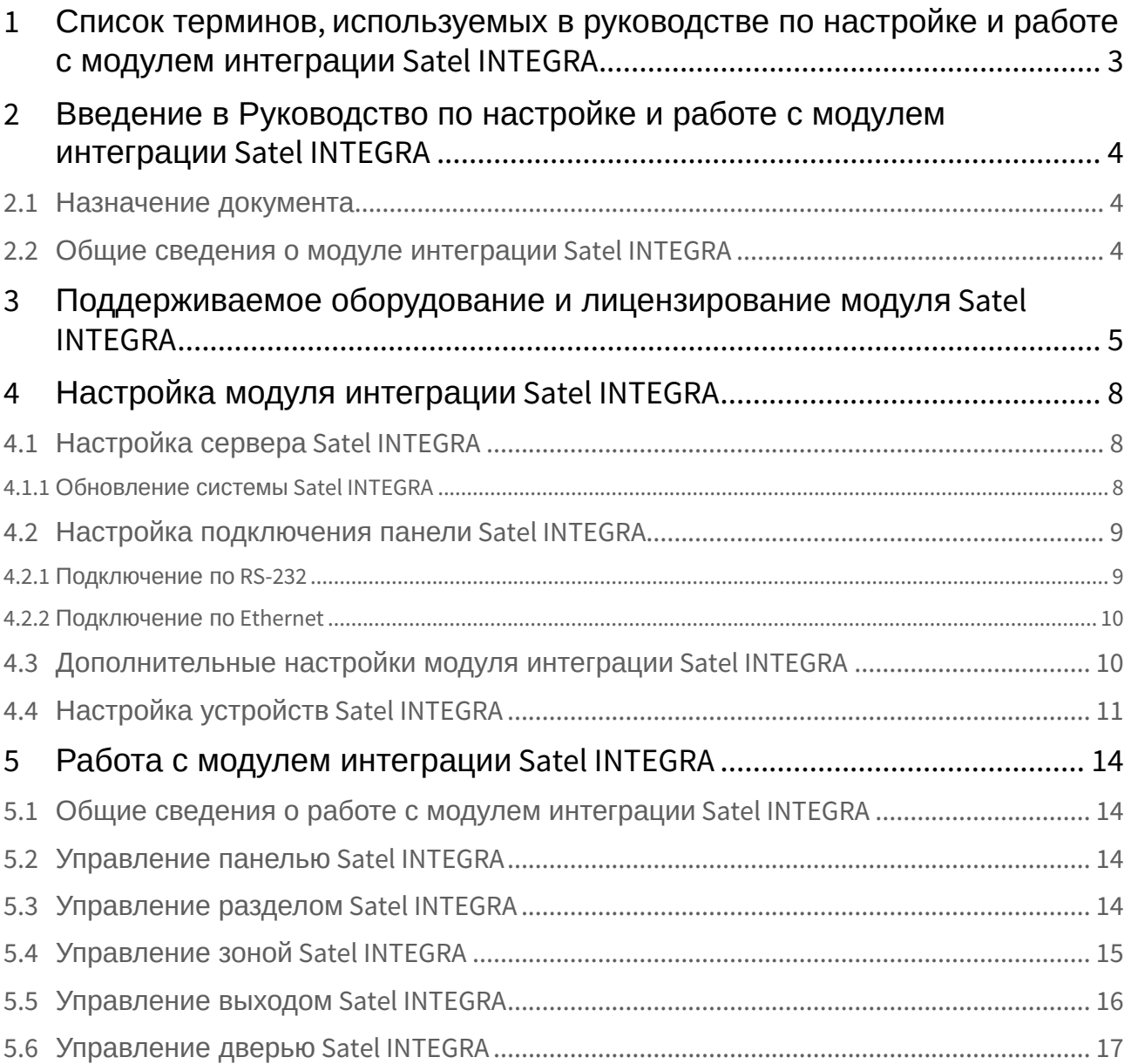

# <span id="page-2-0"></span>1 Список терминов, используемых в руководстве по настройке и работе с модулем интеграции Satel INTEGRA

*Сервер* – компьютер с установленной конфигурацией **Сервер** программного комплекса *Интеллект.*

*Система ОПС* – система охранно-пожарной сигнализации (в данном случае *Satel*).

*Панель* – расширенная панель управления *Satel INTEGRA* одной из поддерживаемых моделей.

*Раздел* – часть территории, контролируемой ОПС *Satel INTEGRA*.

*Зона* – территория меньшей площади или отдельный объект (например, окно) в пределах раздела, контролируемого ОПС *Satel INTEGRA*.

*Выход* – программируемое устройство, подключаемое к панели *Satel INTEGRA*. Контролирует переход из одного раздела в другой.

*Авария* – проблема, зарегистрированная ОПС *Satel INTEGRA*.

*Тревога* – сигнал Оператору о необходимости отреагировать на ситуацию.

*Двухуровневое подтверждение постановки/снятия* – метод подтверждения постановки раздела на охрану и снятия с охраны Оператором посредством ввода двух числовых кодов.

# <span id="page-3-0"></span>2 Введение в Руководство по настройке и работе с модулем интеграции Satel INTEGRA

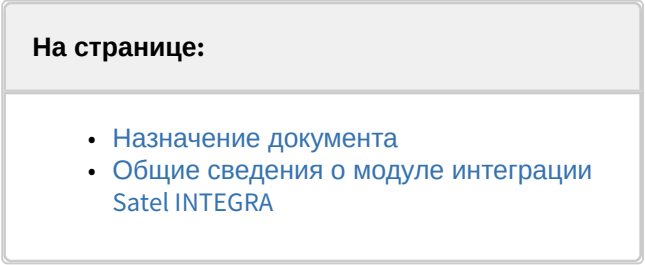

### <span id="page-3-1"></span>2.1 Назначение документа

Документ *Руководство по настройке и работе с модулем интеграции Satel INTEGRA* является справочно-информационным пособием и предназначен для операторов модуля *Satel INTEGRA*.

Данный модуль работает в составе подсистемы охранно-пожарной сигнализации, реализованной на базе программного комплекса *ACFA Intellect*.

В данном Руководстве представлены следующие материалы:

- 1. общие сведения о модуле интеграции *Satel INTEGRA;*
- 2. настройка модуля интеграции *SatelINTEGRA*;
- 3. работа с модулем интеграции *Satel INTEGRA*.

#### <span id="page-3-2"></span>2.2 Общие сведения о модуле интеграции *Satel INTEGRA*

Модуль интеграции *Satel INTEGRA* работает в составе подсистемы *ОПС*, реализованной на базе программного комплекса *ACFA Intellect*, и предназначен для мониторинга и управления системой *Satel INTEGRA*.

#### **Примечание.**

Подробные сведения о системе ОПС *Satel INTEGRA* приведены в официальной справочной документации (производитель Satel).

Перед настройкой модуля интеграции *Satel INTEGRA* необходимо выполнить следующие действия:

- 1. Установить аппаратные средства *Satel INTEGRA* на охраняемый объект.
- 2. Подключить ОПС *Satel INTEGRA* к Серверу.

#### **Note.**

Для подключения прибора к компьютеру используется интерфейс RS232. При подключении следует убедиться в наличии соответствующих драйверов на Сервере.

# <span id="page-4-0"></span>3 Поддерживаемое оборудование и лицензирование модуля Satel INTEGRA

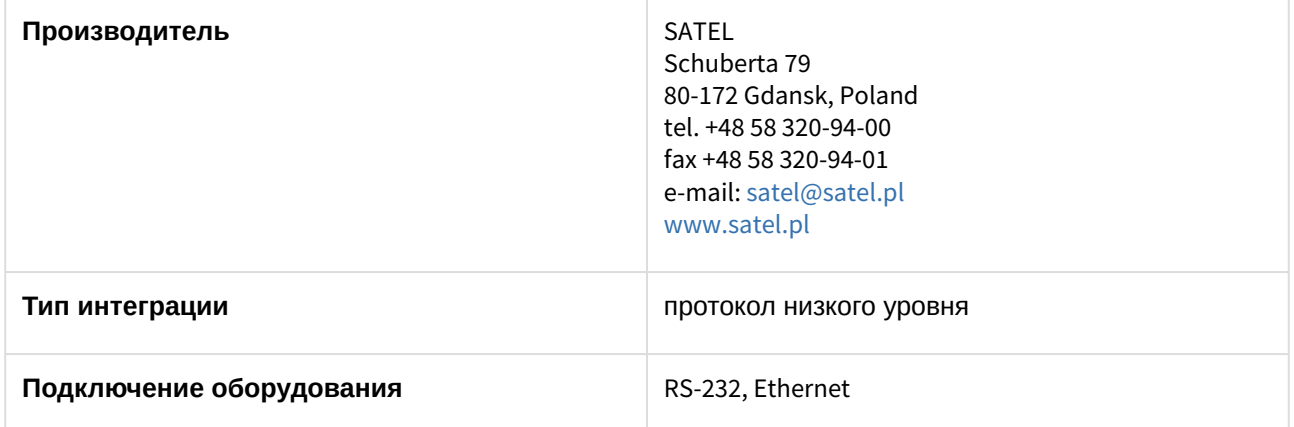

#### **Поддерживаемое оборудование**

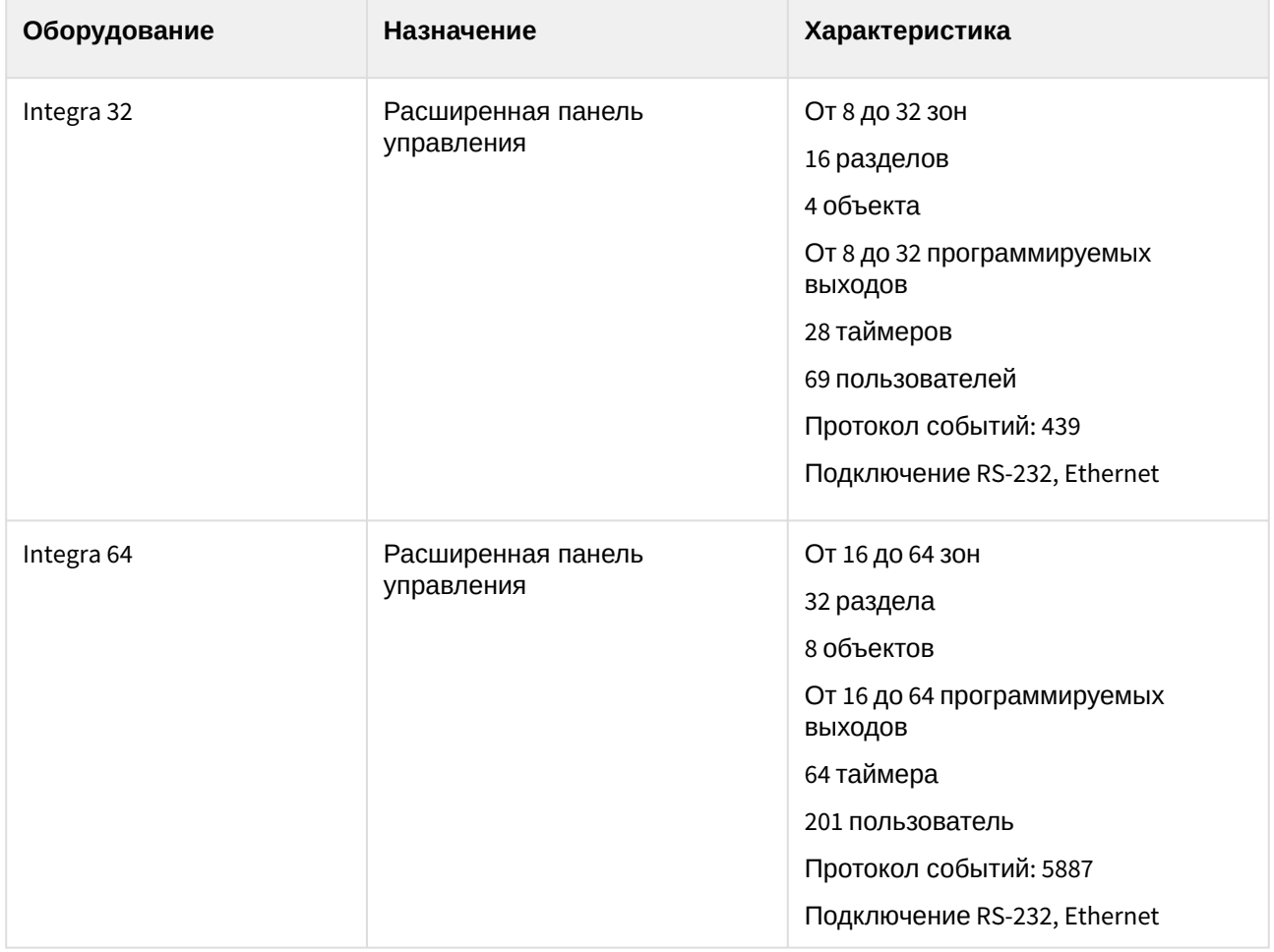

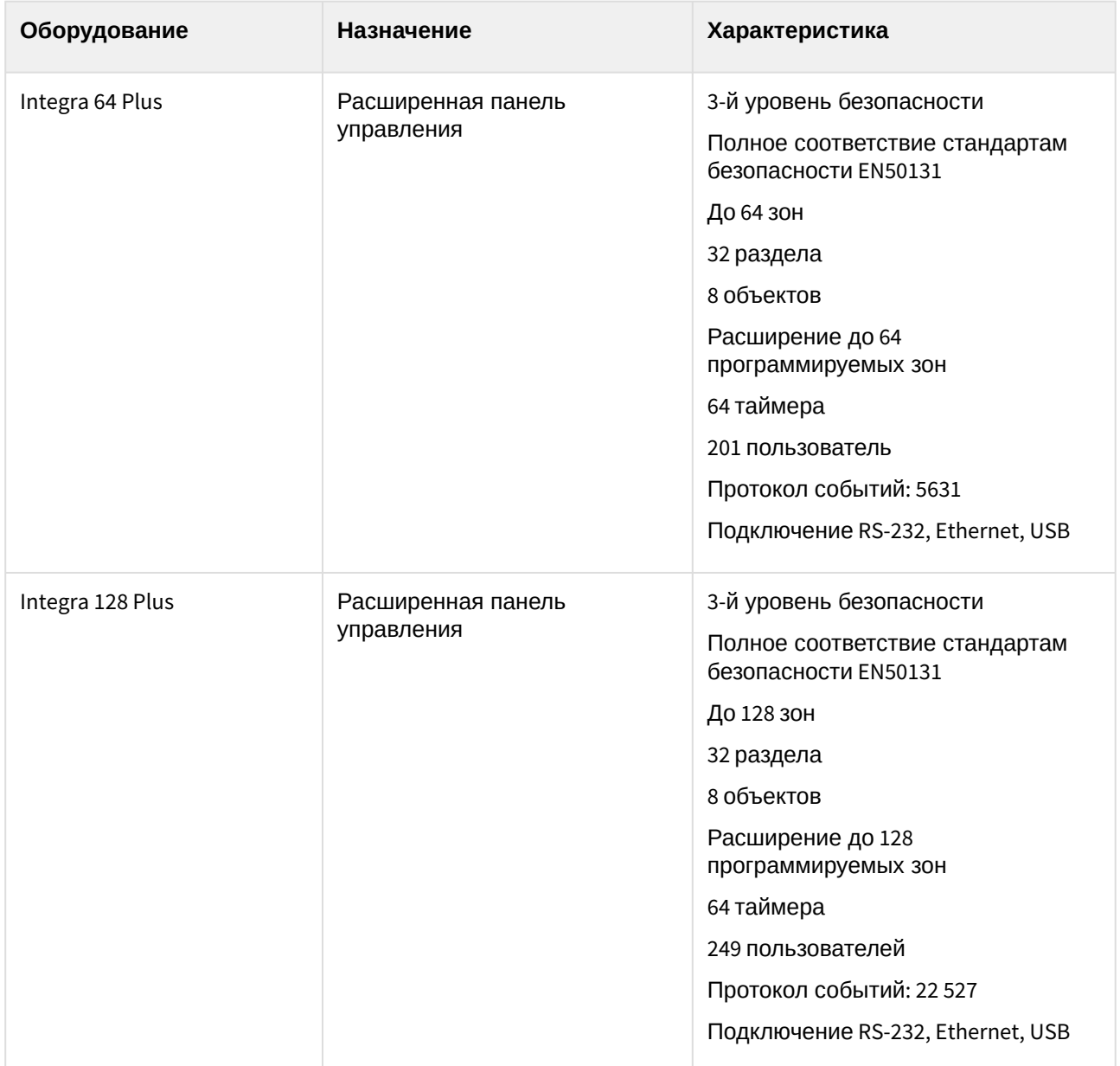

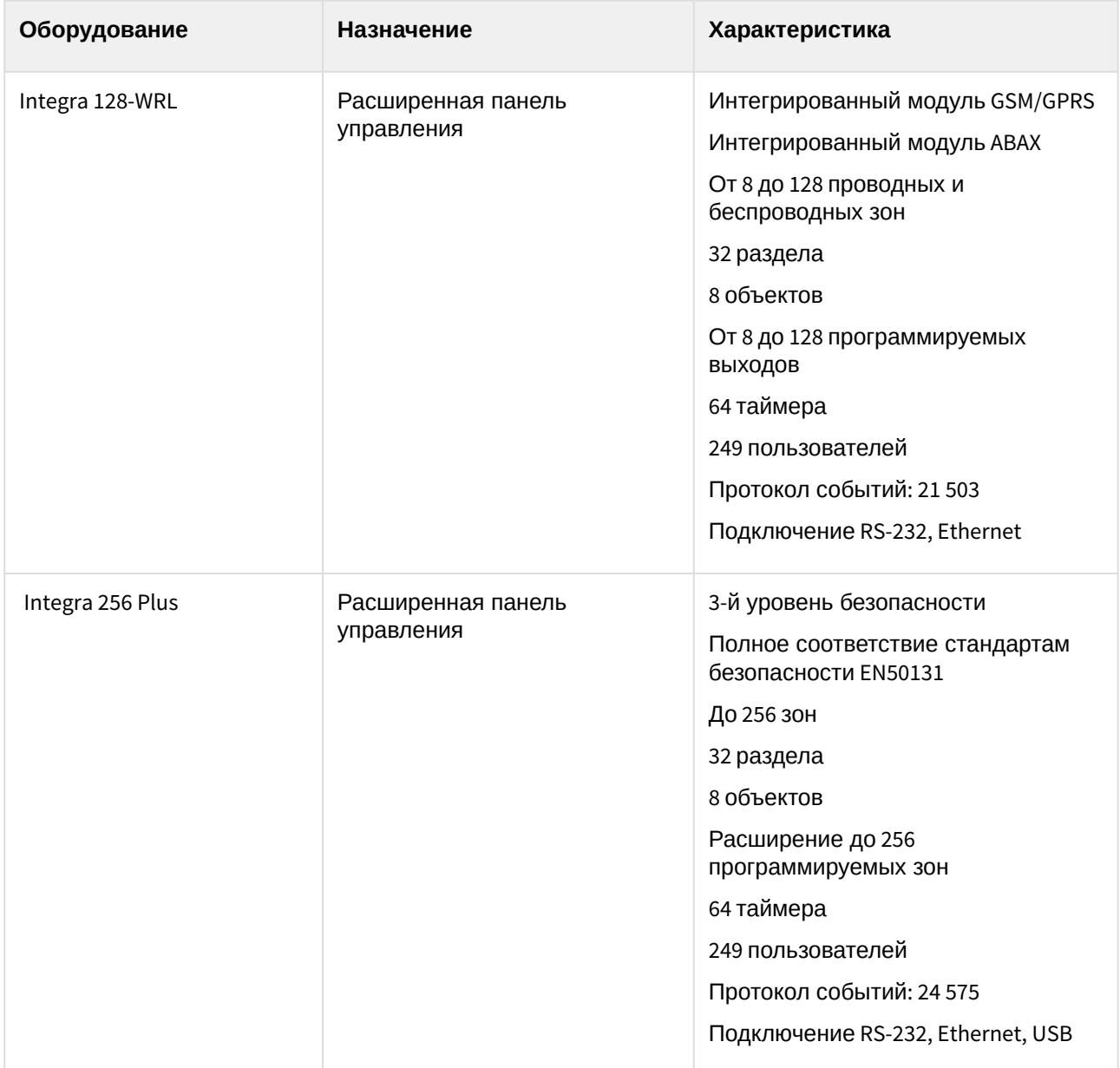

**Защита модуля** За 1 панель.

# <span id="page-7-0"></span>4 Настройка модуля интеграции Satel INTEGRA

### <span id="page-7-1"></span>4.1 Настройка сервера Satel INTEGRA

Для каждой панели *Satel INTEGRA* создается один сервер *Satel INTEGRA*, для этого:

1. Перейти на панель настройки объекта **Satel Сервер**, который создается на базе объекта **Компьютер** на вкладке **Оборудование** диалогового окна **Настройка системы**.

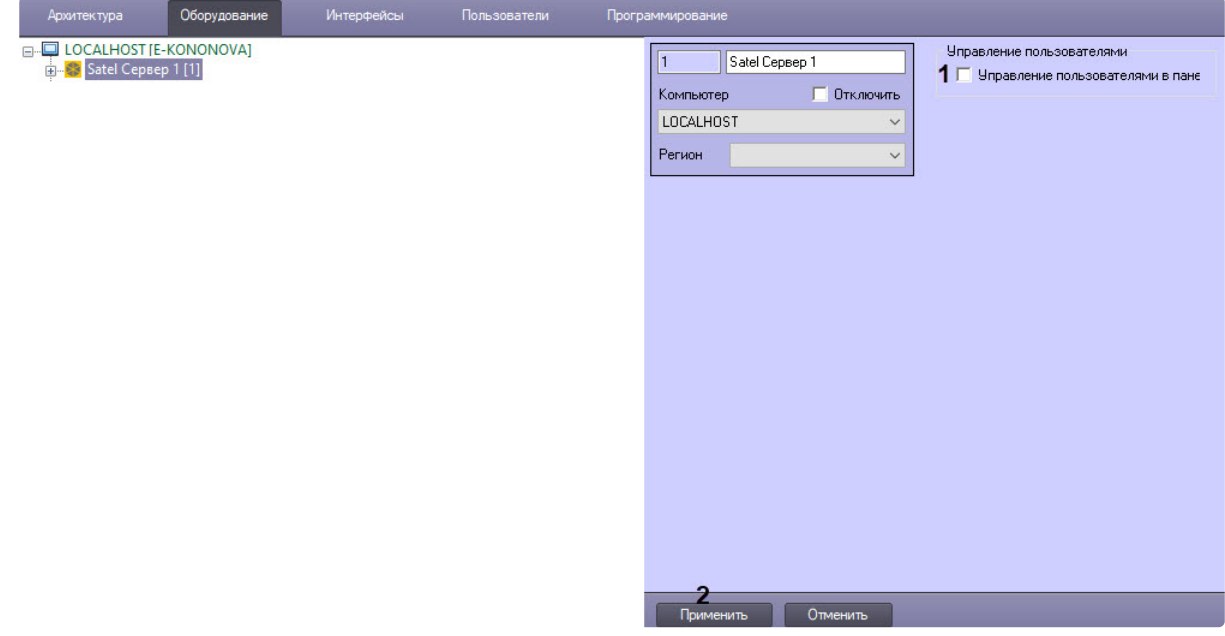

- 2. Чтобы включить управление пользователями с панели, установить флажок **Управление пользователями в панели** (**1**).
- 3. Для сохранения изменений нажать кнопку **Применить** (**2**).

Настройка сервера *Satel INTEGRA* завершена.

#### <span id="page-7-2"></span>4.1.1 Обновление системы *Satel INTEGRA*

Начиная с версии 7.0 *ACFA Intellect,* была изменена структура дерева оборудования *Satel INTEGRA*. Если обновляется существующая более ранняя версия, то при первом запуске сервера автоматически будет преобразована база данных, при этом ID существующих устройств *Satel INTEGRA* не изменятся.

#### **Внимание!**

Перед обновлением рекомендуется сделать резервную копию системы *Satel INTEGRA*. Если в системе созданы несколько серверов *Satel INTEGRA*, то *ACFA Intellect* нужно обязательно обновлять на всех серверах одновременно. Не следует запускать сервер с новой версией *ACFA Intellect* во время работы сервера с более старой версией, т.к. это приведет к удалению объектов *Satel INTEGRA* из дерева оборудования.

### <span id="page-8-0"></span>4.2 Настройка подключения панели Satel INTEGRA

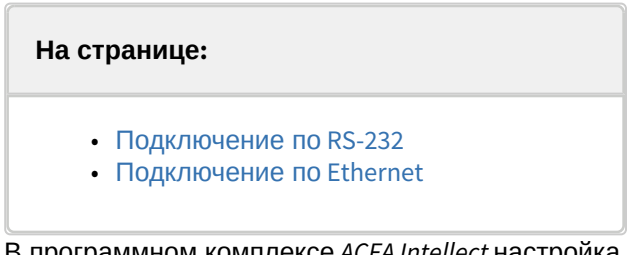

В программном комплексе *ACFA Intellect* настройка подключения устройств *Satel INTEGRA* осуществляется на панели настроек объекта **Панель Satel**. Данный объект создается на базе объекта **Компьютер** на вкладке **Оборудование** диалогового окна **Настройка системы**.

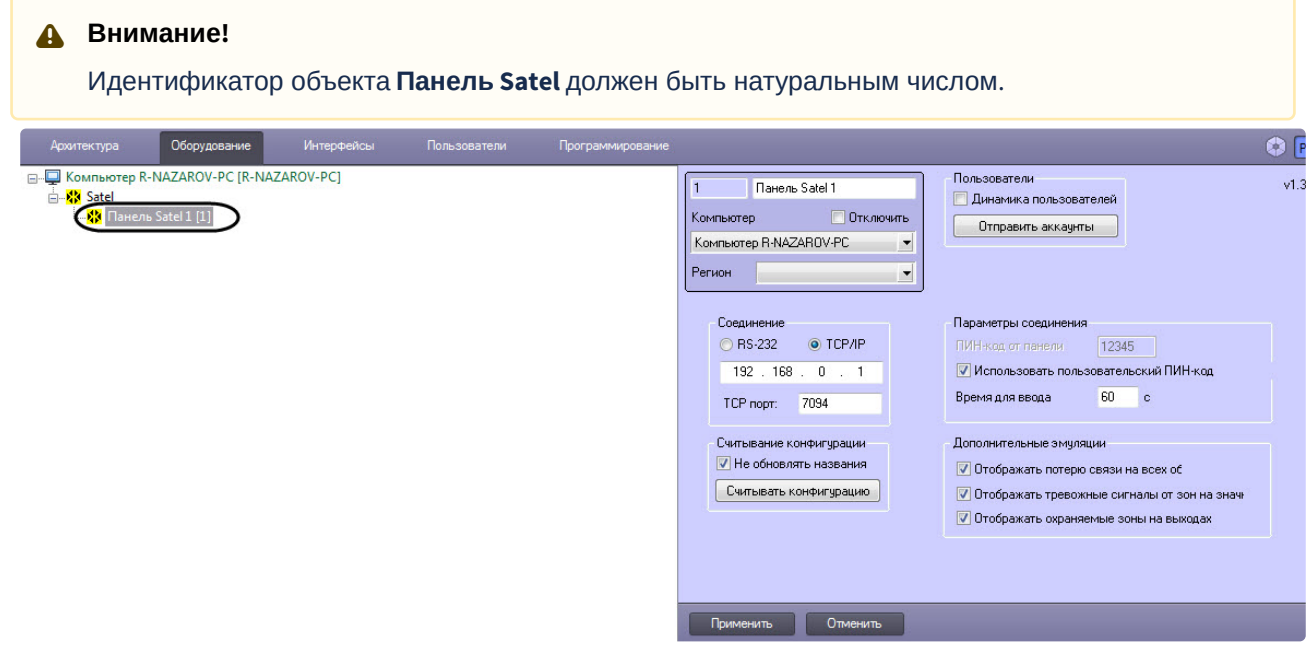

Панель может быть подключена к Серверу *ACFA Intellect* через интерфейсы RS-232 и Ethernet.

#### <span id="page-8-1"></span>4.2.1 Подключение по RS-232

Подключение по RS-232 настраивается следующим образом:

1. Перейти на панель настройки объекта **Панель SATEL**.

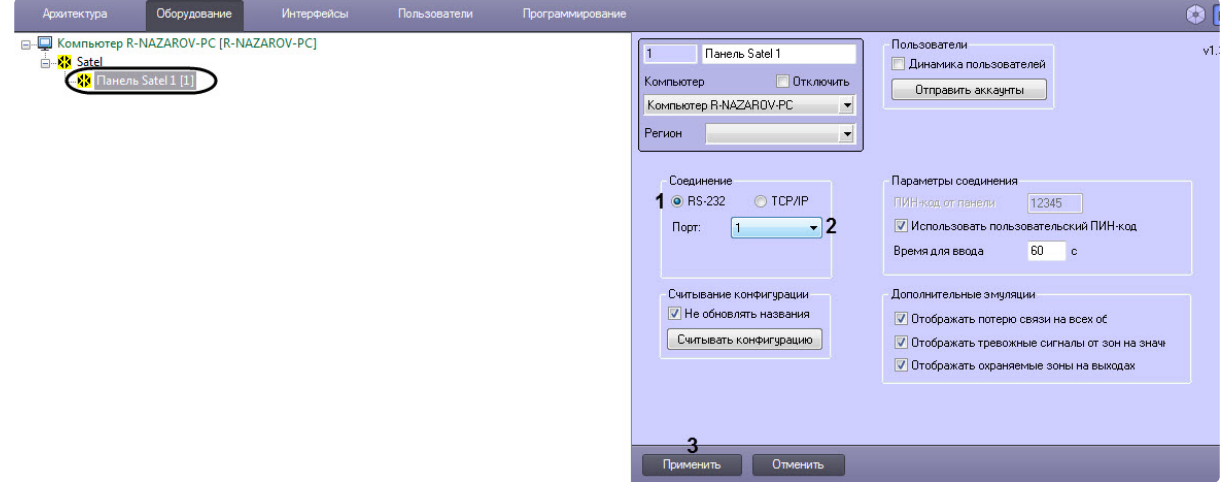

- 2. Установить переключатель в разделе **Подключение** в положение **RS-232** (**1**).
- 3. Из раскрывающегося списка **Порт** выбрать COM-порт, используемый для подключения устройства (**2**).
- 4. Нажать на кнопку **Применить** (**3**).

Настройка подключения панели *Satel INTEGRA* завершена.

#### <span id="page-9-0"></span>4.2.2 Подключение по Ethernet

Если подключение выполнено по Ethernet, настройка осуществляется в следующем порядке:

1. Перейти на панель настройки объекта **Панель SATEL**.

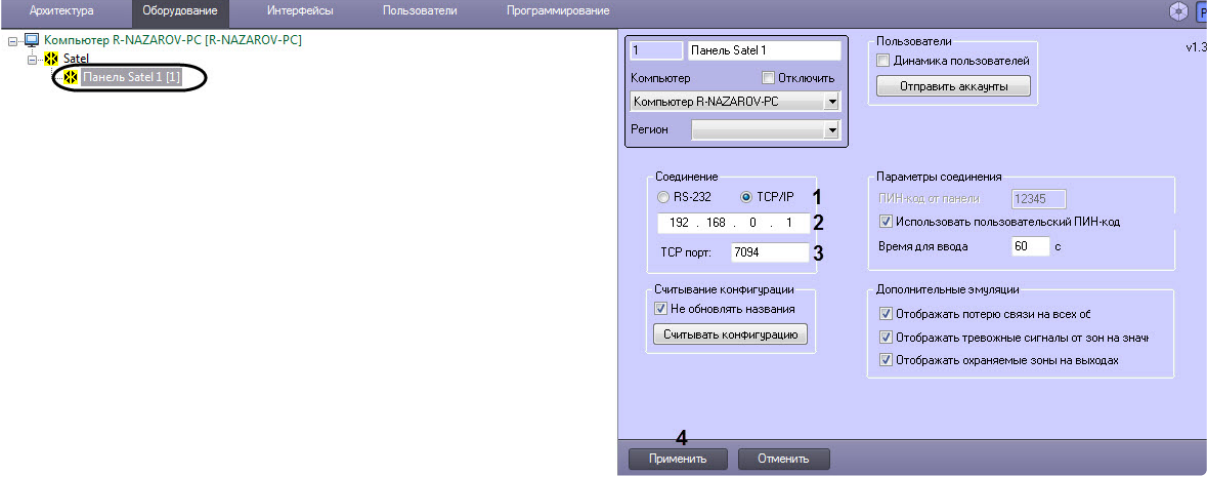

- 2. Установить переключатель в разделе **Подключение** в положение **TCP/IP** (**1**).
- 3. Ввести IP-адрес панели в поле (**2**).
- 4. Ввести порт подключения в поле **TCP порт** (**3**).
- 5. Нажать на кнопку **Применить** (**4**).

Настройка подключения панели *Satel INTEGRA* завершена.

### <span id="page-9-1"></span>4.3 Дополнительные настройки модуля интеграции Satel INTEGRA

Дополнительные настройки модуля интеграции *Satel INTEGRA* осуществляются следующим образом:

1. Перейти на панель настройки объекта **Панель SATEL**.

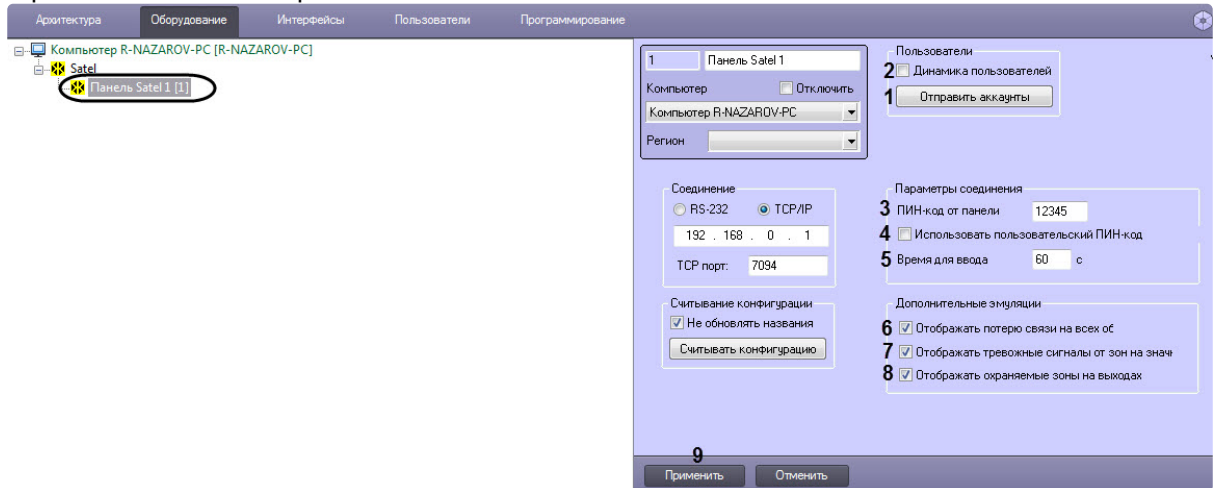

- 2. Нажать кнопку **Отправить аккаунты** (**1**) для отправки данных модуля *Бюро пропусков* в панель Satel INTEGRA.
- 3. Установить флажок **Динамика пользователей** (**2**) для автоматической пересылки данных модуля *Бюро пропусков* в панель Satel INTEGRA в случае их изменения.
- 4. В поле **ПИН-код от панели** (**3**) можно задать PIN-код для ограничения доступа к контрольной панели.
- 5. Если для обработки событий с панели операторы панели (пользователи ПК *ACFA Intellect*) должны вводить персональный PIN-код в дополнение к общему коду панели, следует установить флажок **Использовать пользовательский ПИН-код** (**4**).
- 6. В поле **Время для входа** (**5**) задать допустимую задержку между вводом кода панели и кода пользователя в секундах.
- 7. Настроить дополнительные эмуляции, [которые упрощают работу с панелью с Карты](#page-13-0) (см. Работа с модулем интеграции Satel INTEGRA):
	- Если установлен флажок **Отображать потерю связи на всех объектах** (**6**), то при потере связи с панелью отсутствие связи будет отображаться значками всех объектов на Карте.
	- Если установлен флажок **Отображать тревожные сигналы от зон на значках** (**7**), то тревоги от зон *Satel INTEGRA* будут отображаться и на значке объекта Панель SATEL на Карте.
	- Если установлен флажок **Отображать охраняемые зоны на выходах** (**8**), то поставленные на охрану зоны будут отображаться на значках выходов *Satel INTEGRA* на Карте.
- 8. Нажать кнопку **Применить** (**9**) для сохранения изменений.

Дополнительные настройки модуля интеграции *Satel INTEGRA* завершена.

### <span id="page-10-0"></span>4.4 Настройка устройств Satel INTEGRA

Добавление устройств *Satel INTEGRA* осуществляется одним из следующих способов:

1. **Автоматически**. Для этого необходимо перейти на панель настройки объекта **Панель SATEL** и нажать на кнопку **Считать конфигурацию на панели** (**1**).

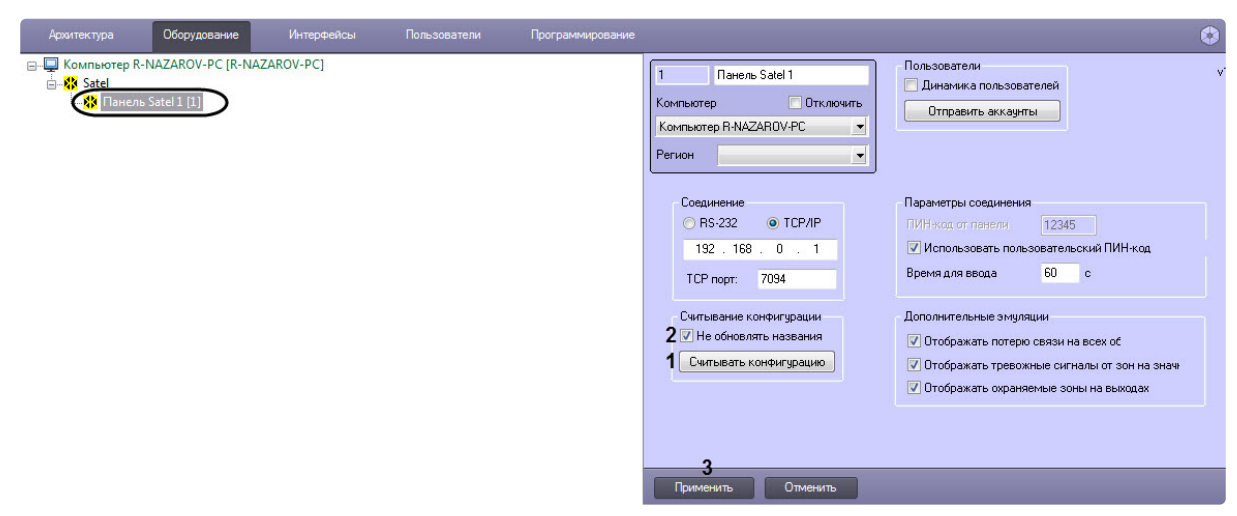

В результате на базе объекта **Панель SATEL** будет создано дерево объектов, соответствующих подключенным устройствам *Satel INTEGRA*. При подключении новых устройств можно обновить конфигурацию этим же способом. Если при этом требуется сохранить названия уже созданных ранее объектов, необходимо установить флажок **Не обновлять названия** (**2**) и нажать кнопку **Применить** (**3**).

2. Вручную создать требуемые объекты на базе объекта **Панель SATEL**.

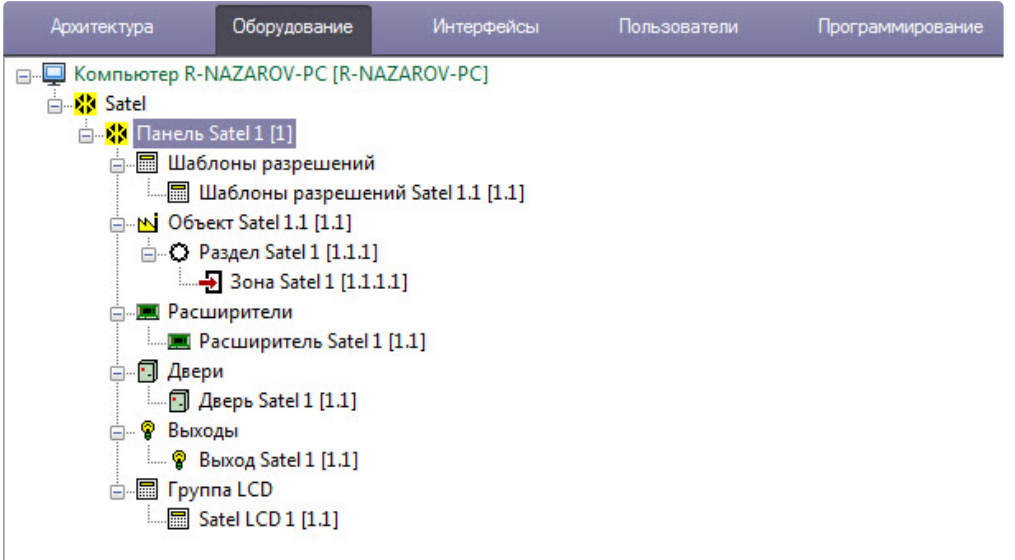

#### **Примечание.**

Настройка устройств осуществляется из ПО производителя ОПС *Satel INTEGRA* или непосредственно с оборудования. Дополнительную информацию о настройке устройств см. в документации производителя: [http://www.satel.pl/en/installer/man.](http://www.satel.pl/en/installer/man)

На панели настройки устройств отображается тип устройства, а также имеется возможность выбрать значок для отображения устройства на Карте (см. [Работа с модулем интеграции](#page-13-0) Satel INTEGRA).

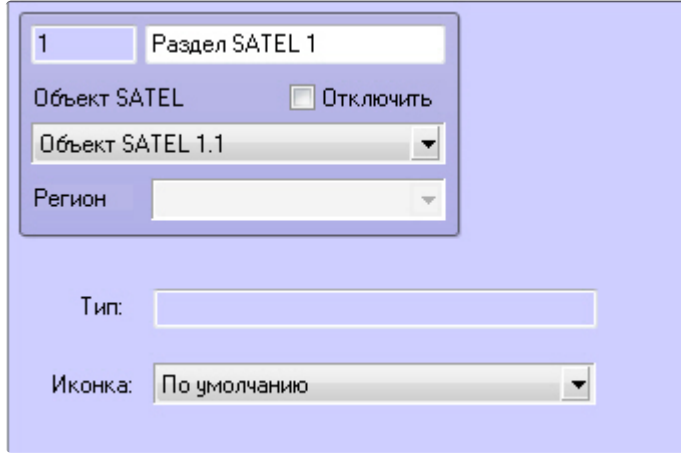

# <span id="page-13-0"></span>5 Работа с модулем интеграции Satel INTEGRA

### <span id="page-13-1"></span>5.1 Общие сведения о работе с модулем интеграции Satel INTEGRA

Для работы с модулем интеграции *Satel INTEGRA* используются следующие интерфейсные объекты:

- 1. **Карта**.
- 2. **Протокол событий.**

Сведения по настройке интерфейсных объектов **Карта** и **Протокол событий** приведены в документе [Программный комплекс Интеллект](https://docs.itvgroup.ru/confluence/pages/viewpage.action?pageId=136938089): Руководство Администратора.

[Работа с данными интерфейсными объектами подробно описана в документе](https://docs.itvgroup.ru/confluence/pages/viewpage.action?pageId=136937896) Программный комплекс Интеллект: Руководство Оператора.

Наиболее актуальные версии данных документов доступны в [хранилище документации](https://docs.itvgroup.ru/confluence/pages/viewpage.action?pageId=84353171).

### <span id="page-13-2"></span>5.2 Управление панелью Satel INTEGRA

Управление панелью *Satel INTEGRA* осуществляется в интерактивном окне **Карта** с использованием функционального меню объекта **Панель SATEL**.

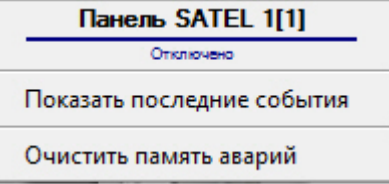

Описание команд функционального меню объекта **Панель SATEL** приведено в таблице.

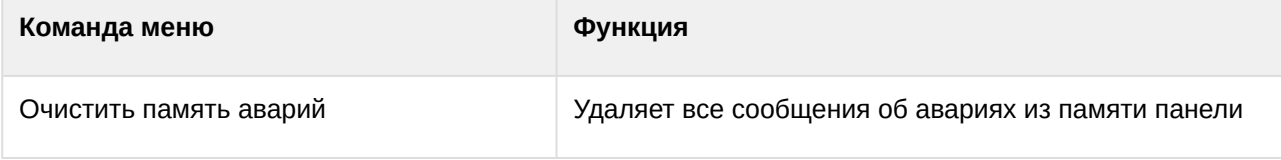

### <span id="page-13-3"></span>5.3 Управление разделом Satel INTEGRA

Управление разделом *Satel INTEGRA* осуществляется в интерактивном окне **Карта** с использованием функционального меню объекта **Раздел SATEL**.

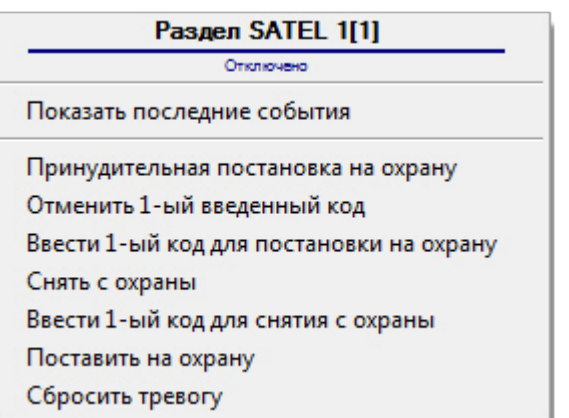

Описание команд функционального меню объекта **Раздел SATEL** приведено в таблице.

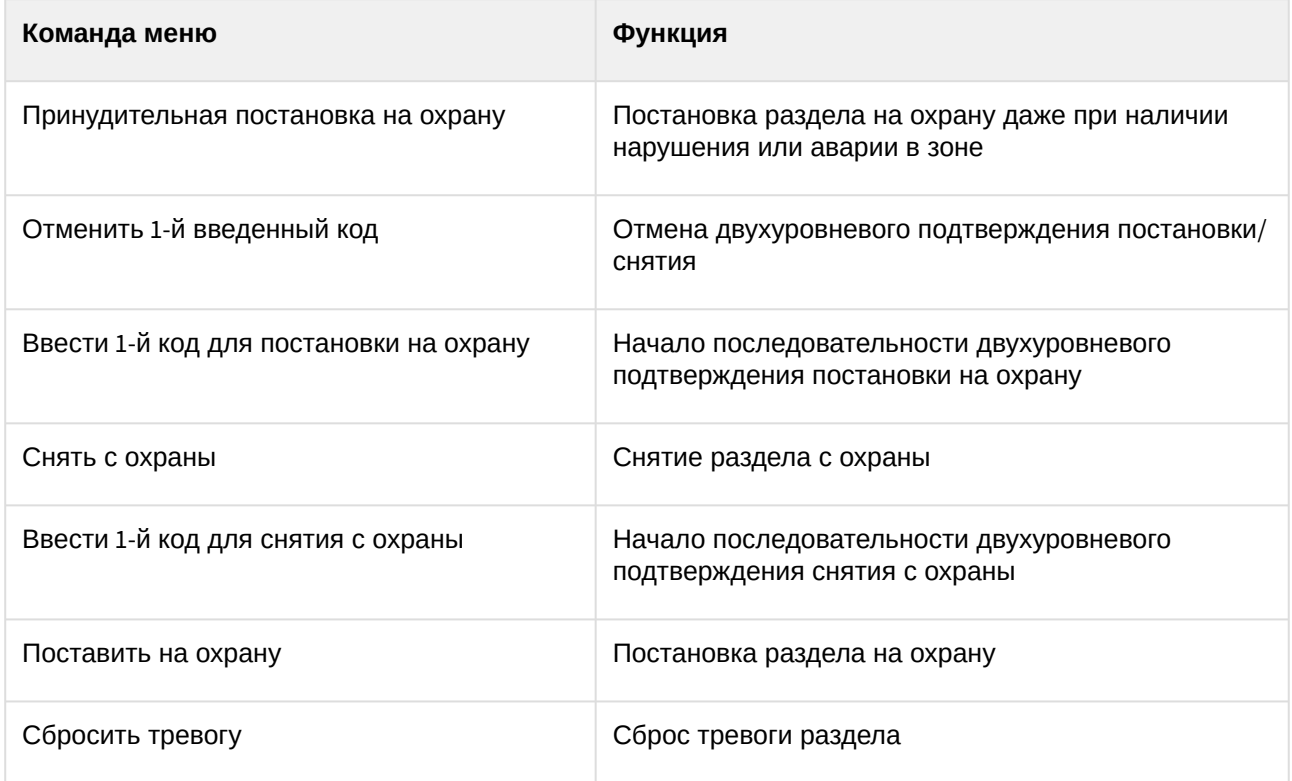

# <span id="page-14-0"></span>5.4 Управление зоной Satel INTEGRA

Управление зоной *Satel INTEGRA* осуществляется в интерактивном окне **Карта** с использованием функционального меню объекта **Зона SATEL**.

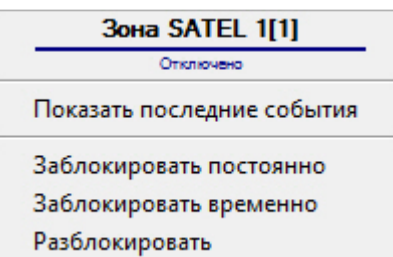

Описание команд функционального меню объекта **Зона SATEL** приведено в таблице.

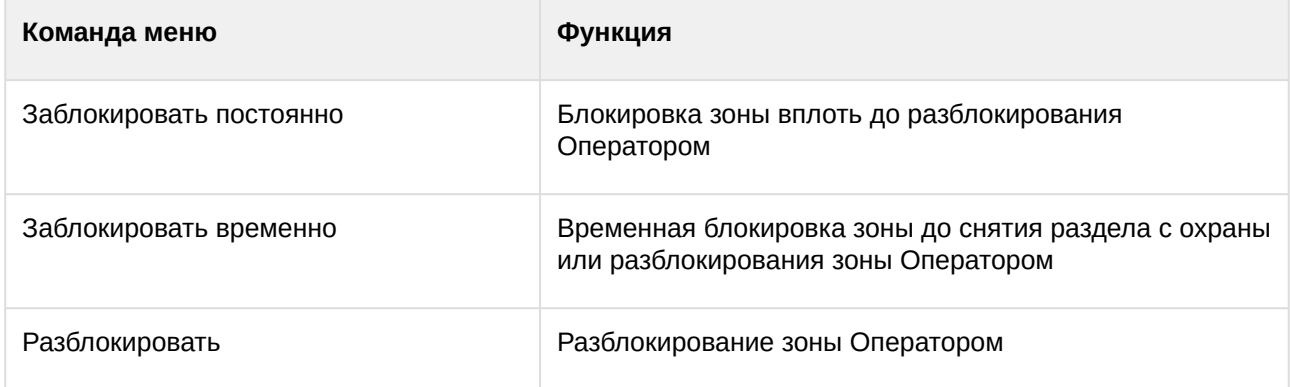

## <span id="page-15-0"></span>5.5 Управление выходом Satel INTEGRA

Управление выходом *Satel INTEGRA* осуществляется в интерактивном окне **Карта** с использованием функционального меню объекта **Выход SATEL**.

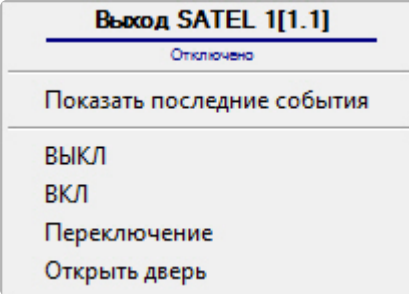

Описание команд функционального меню объекта **Выход SATEL** приведено в таблице.

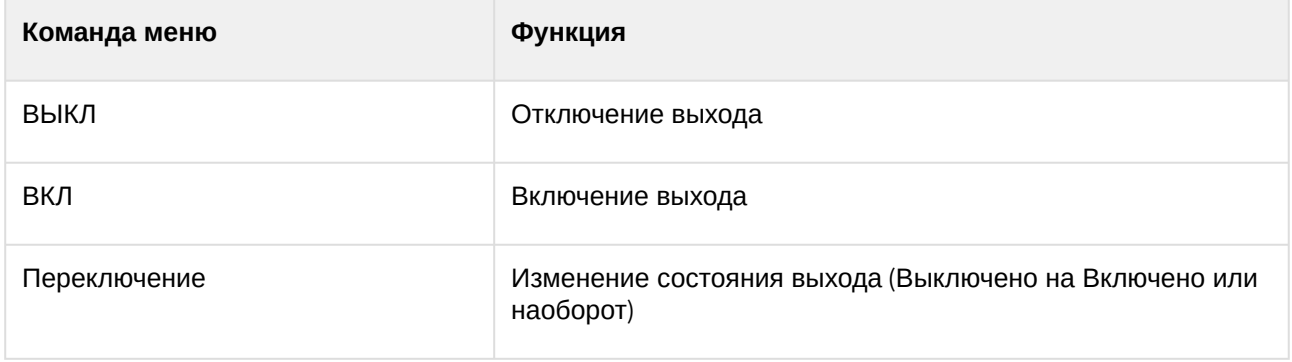

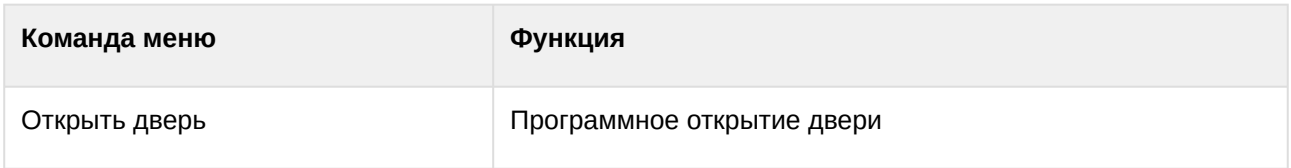

## <span id="page-16-0"></span>5.6 Управление дверью Satel INTEGRA

Управление дверью *Satel INTEGRA* осуществляется в интерактивном окне **Карта** с использованием функционального меню объекта **Дверь SATEL**.

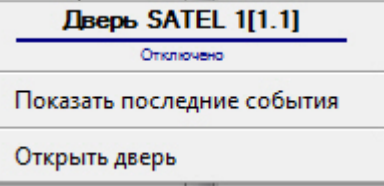

Описание команд функционального меню объекта **Дверь SATEL** приведено в таблице.

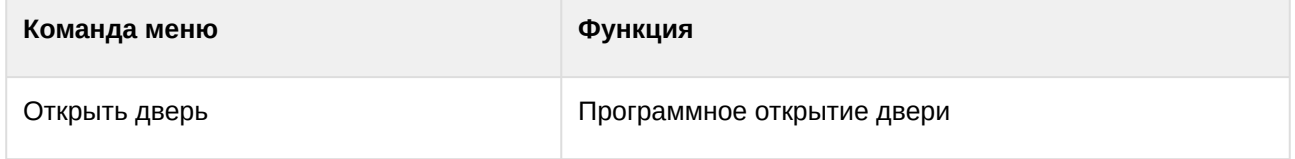